Crésus Unterrichtsmodus

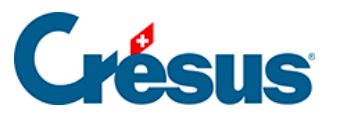

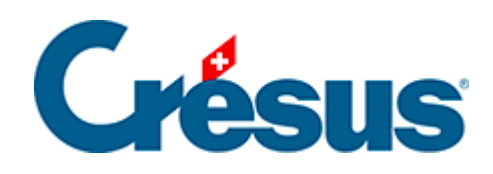

## **Crésus Unterrichtsmodus**

## [2.7 - Vorlage testen](#page-2-0)

<span id="page-2-0"></span>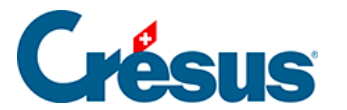

## **2.7 - Vorlage testen**

Sobald Ihre Vorlage veröffentlicht, in eine .crpack-Datei gepackt und an Ihre Lernenden verteilt wurde, ist basierend auf der gewünschten Vorlage eine Übung zu erstellen.

Die Lehrperson kann testweise eine Übung erstellen, wie wenn sie auf dem Gerät einer/eines Lernenden arbeiten würde.

- 1. Öffnen Sie die Registerkarte Lernen auf der Startseite.
- 2. Klicken Sie auf die Schaltfläche Neue Übung:
- 3. Am Bildschirm wird die Liste der vorhandenen Vorlagen angezeigt: Die Vorlagen werden ggf. in Gruppen angezeigt:

In diesem Beispiel umfasst die Gruppe **Einführung** zwei Vorlagen: **Einführung – Kapitel 1** und **Einführung – Kapitel 2.**

- 4. Klicken Sie auf die Vorlage.
- 5. Geben Sie den Namen der Übung so an, wie er in der Liste der Übungen angegeben wird Der Name der Übung wird gemäss den Vorgaben in der Vorlage vorgeschlagen, kann aber geändert werden.
- 6. Klicken Sie auf die Schaltfläche Erstellen. Bei diesem Vorgang werden die Dateien der Vorlage in einen eigenen Ordner der Lernenden kopiert (siehe technische Hinweise weiter unten). Die Übung wird in der Registerkarte Lernen angezeigt.
- 7. Datei öffnen

Wechseln Sie in die Registerkarte Lernen und klicken Sie auf das Symbol der zu öffnenden Datei in der Übung:

Crésus zeigt einen Hinweis an, dass es sich um eine Übung handelt:

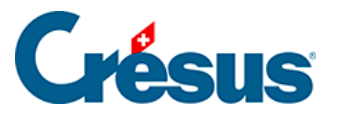

Die Übung ist eine Kopie der veröffentlichten Vorlage, die in der persönlichen Arbeitsumgebung der Benutzerin oder des Benutzers abgelegt ist (siehe technische Hinweise weiter unten). An der Vorlage vorgenommene Änderungen werden nicht in die Übung übernommen, und Änderungen, die an der Übung vorgenommen werden, werden nicht in die Vorlage übernommen.